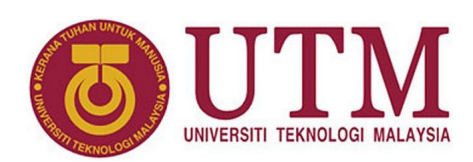

# **Zebra Crossing Simulator on CPLD**

Mun'im Zabidi, Musa Mokji, Izam Kamisian, Norhafizah Ramli

#### **Abstract**

A zebra crossing is a type of pedestrian crossing used in many places around the world. It is marked with black and white stripes, resembling the coat of a zebra. Vehicles are supposed to stop so that people can walk across. This document explores the state machine that control the traffic to regulate car traffic.

<sup>1</sup>*Department of Electronic and Computer Engineering, School of Electrical Engineering, Faculty of Engineering* \***Corresponding author**: munim@utm.my

## **1. Scenario**

Figure [1](#page-0-0) shows a single lane road with a pedestrian crossing. Road traffic and pedestrians are controlled by light signals. Pedestrians may request to cross the road by pressing a walk button B.

<span id="page-0-0"></span>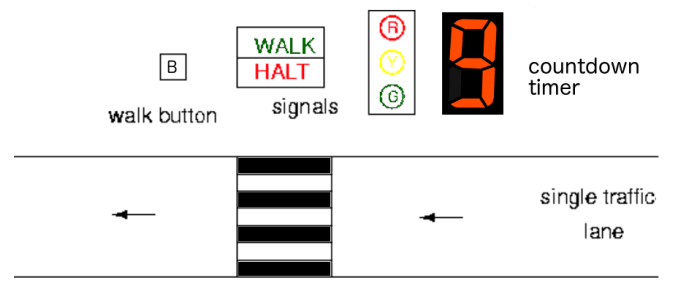

*Figure 1. Conceptual view of zebra crossing.*

The signals that control the lights are defined at the top level entity in Figure [2.](#page-0-1) The control has a single input, *B*. Three output signals control the car facing lamps: green, yellow and red. Three more outputs control the pedestrian facing lamps, halt, walk, and a set of wires to the 7-segment display.

The traffic lights are controlled by a finite state machine (FSM), with state diagram in Figure [3.](#page-0-2) The controller has

<span id="page-0-1"></span>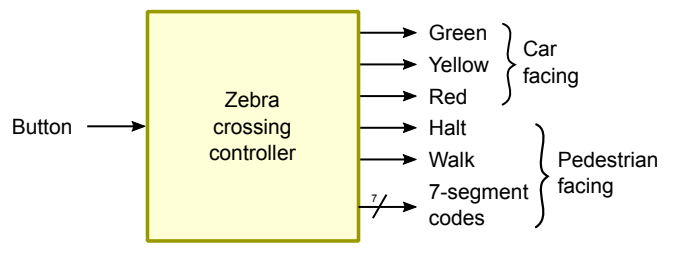

*Figure 2. Conceptual view of zebra crossing controller.*

<span id="page-0-2"></span>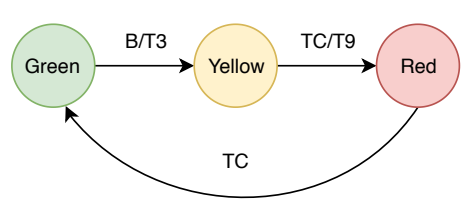

*Figure 3. Zebra crossing state diagram.*

3 states based on the colors visible to the car driver. The default state is Green.

- **State Green** The car-facing light is green and the pedestrian facing light is HALT. When someone wants to cross the street, he/she presses the button B. This causes the FSM to jump to state Yellow.
- **State Yellow** The car-facing light is yellow and the pedestrian facing light is still HALT. When 3 seconds is up, the FSM jumps to state Red.
- **State Red** The car-facing light is red and the pedestrian facing light is WALK. The pedestrian crosses the street at this time. A countdown timer is turned to inform the pedestrian how many seconds are remaining. When 9 seconds is up, the FSM reverts to the green state.

The controller consists of 3 modules: FSM, timer and BCD-to-7-segment decoder, as illustrated in Figure [4.](#page-1-0) The timer can count 3 down to 0, or 9 down to 0. The output of the timer is always available for debugging.

The signals that affect the state diagram are as follows:

- **B (Button)** Pressed by pedestrian to cross the road. This input is only checked in Green state.
- **T3** Triggers the timer to count down for 3 seconds. It is activated while transiting from Green state to Yellow

<span id="page-1-0"></span>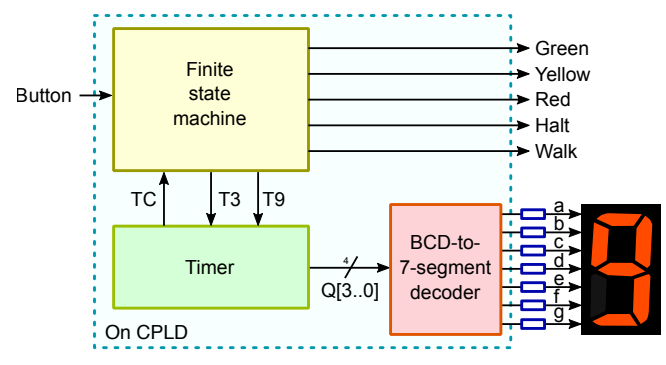

*Figure 4. Main modules of zebra crossing controller.*

state, i.e. this is Mealy type output. Activating T3 lets the FSM stay in Yellow state for 3 seconds.

- **T9** Triggers the timer to count down for 9 seconds. It is activated while transiting from Yellow state to Red state, i.e. this is Mealy type output. Activating T3 lets the FSM stay in Red state for 9 seconds.
- **TC (Terminal Count)** : High when timer count reaches 0. The FSM stays in Yellow or Red states as long as TC is low.

#### **3. Timer Module**

- 1. Choose **File**➥**New**➥**Block Diagram/Schematic File**.
- 2. In the Block Diagram editor, place a new **lpm\_counter** module.

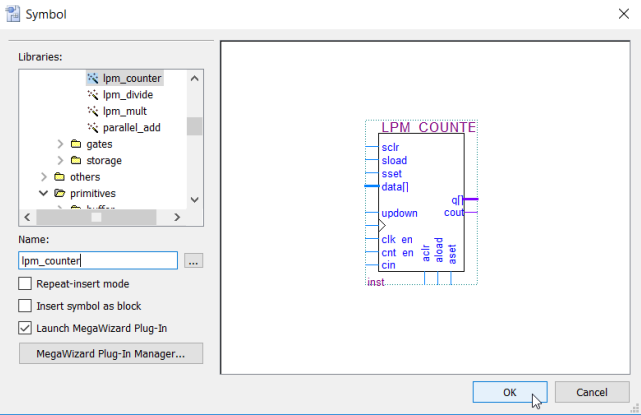

*Figure 6. New project.*

3. In Page 2c of the MegaWizard, choose Verilog. Then m + u.e<br>click  $\boxed{\text{Next} >}.$ ✁

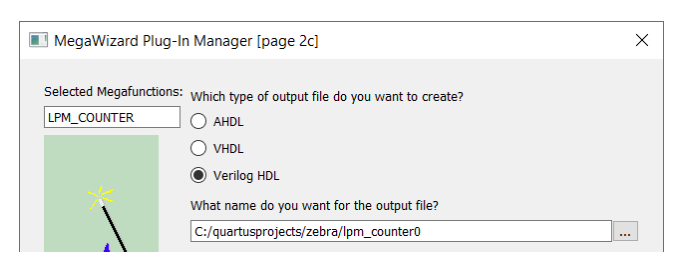

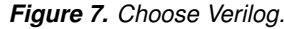

4. In Page 3 of the MegaWizard, select 4 bit output and m rage 5 or the megawizard, select 4 bit theories  $Next > 0$ .

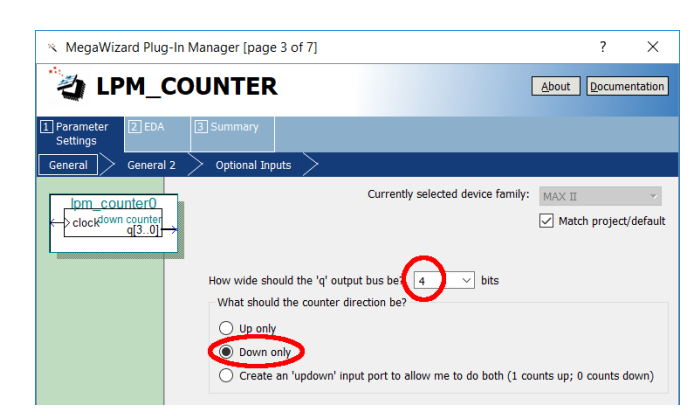

*Figure 8. Select 4 bit output and choose Down Only direction.*

- **2. Project Settings**
- 1. Create a new project.

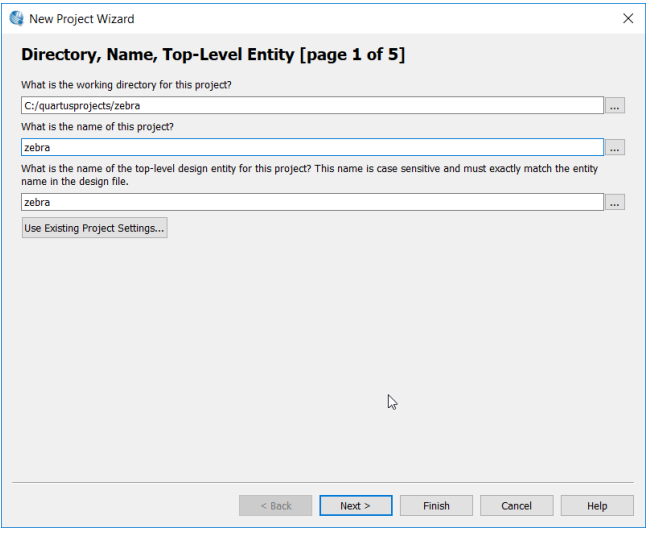

*Figure 5. New project.*

- 2. Place the project files in the appropriate folder.
- 3. Click $\begin{bmatrix} \overline{\overline{\overline{a}}} \\ \overline{\overline{a}} \end{bmatrix}$ ✂ l. Finish<sub>.</sub>

5. In Page 4 of the MegaWizard, click Carry-out. Then nn 1 u<br>click  $Next >$ .  $\vdots$ 

| MegaWizard Plug-In Manager [page 4 of 7]                                           |                                                                                                    |  | ?                    | × |
|------------------------------------------------------------------------------------|----------------------------------------------------------------------------------------------------|--|----------------------|---|
| v.<br><b>LPM_COUNTER</b>                                                           |                                                                                                    |  | <b>Documentation</b> |   |
| $\sqrt{2}$ EDA<br>$\boxed{1}$ Parameter<br><b>Settings</b><br>General 2<br>General | 3 Summary<br><b>Optional Inputs</b>                                                                                                    |  |                      |   |
| lom counter <sub>0</sub><br>clockdown Granter<br>cout                              | Which type of counter do you want?<br>Plain binary<br>$\odot$<br>Modulus, with a count modulus of 10<br>Do you want any optional additional ports?<br><b>Clock Enable</b><br>Carry-in<br><b>Count Enable</b><br>Carry-out |  |                      |   |

*Figure 9. Click Carry-out.*

6. In Page 5 of the MegaWizard, add a Load input. Then m 1 ug<br>click ✂ יי<br>ו  $\frac{1}{2}$  of the Mc<sub>B</sub>awizard, and a Eoc ✂ .<br>ا Finish Jagain.

| MegaWizard Plug-In Manager [page 5 of 7]                                          |                                                                                                    |                                                                           |  |  |
|-----------------------------------------------------------------------------------|----------------------------------------------------------------------------------------------------|---------------------------------------------------------------------------|--|--|
| xii,<br><b>LPM_COUNTER</b>                                                        |                                                                                                    | About<br>Documentation                                                    |  |  |
| $\sqrt{2}$ EDA<br>$\left  \left  \mathbf{1} \right $ Parameter<br><b>Settings</b> | 3 Summary                                                                                                    |                                                                           |  |  |
| General 2<br>General                                                              | <b>Optional Inputs</b>                                                                                                    |                                                                           |  |  |
| lom counter0<br>sload down counter<br>data[30]<br>q[30]<br>cout  <br>clock        | Do you want any optional inputs?<br><b>Synchronous inputs</b><br>Clear<br>Load<br>Set<br>Set to all 1's<br>$\circ$ Set to $\circ$ | Asynchronous inputs<br>Clear<br>Load<br>Set<br>Set to all 1's<br>Set to 0 |  |  |

*Figure 10. Click Load.*

- 7. Place the resulting symbol anywhere convenient.
- 8. Place the first **lpm\_constant** module.

![](_page_2_Picture_9.jpeg)

*Figure 11. Placing one out of two lpm\_constant symbols.*

9. Set the size to 4 bits and constant value of 3. Click ✂ Finish .  $\cdot$ 

![](_page_2_Picture_253.jpeg)

10. Place another **lpm\_constant** module. Set the size to A bits and constant value of 9. Click ✂ ✁ Finish .

![](_page_2_Picture_254.jpeg)

*Figure 13. Constant of 9*

- 11. Add a **busmux**, an OR gate, 3 input ports and 2 output port like in Figure [14.](#page-3-0)
- 12. Set the timer circuit as top-level entity and compile it.

■

![](_page_2_Picture_255.jpeg)

*Figure 15. Set timer as top-level.*

13. Create a waveform file and test the timer. Figure [16](#page-2-0) shows the relation between T3/T9 triggers versus TC and counter values.

<span id="page-2-0"></span>![](_page_2_Figure_21.jpeg)

*Figure 16. Timer simulation.*

<span id="page-3-0"></span>![](_page_3_Figure_1.jpeg)

*Figure 14. The timer module.*

14. When no errors, convert the circiut to a symbol file.

![](_page_3_Figure_4.jpeg)

*Figure 17. Timer symbol.*

## **4. FSM Module**

- 1. Choose **File** ➥ **New** ➥ **State Machine File**.
- 2. In the State Machine Editor, click the State Machine Wizard.

![](_page_3_Picture_9.jpeg)

- 3. Skip the General tab of the State Machine Wizard. Nothing to change there.
- 4. In Inputs tab of the State Machine Wizard, add TC and B to the list of input ports. The order of ports does not matter.

![](_page_3_Picture_144.jpeg)

5. In Outputs tab of the State Machine Wizard, add T3, T9, W, H, R, Y and G to the list of output ports. The order of ports does not matter.

![](_page_3_Picture_145.jpeg)

6. In States tab of the State Machine Wizard, add green, yellow and red to the list of states.

![](_page_3_Picture_146.jpeg)

- 7. In Transitions tab of the State Machine Wizard, add the following list of state-to-state transitions. The order does not matter.
	- green goes to yellow when B is received
	- yellow goes to red when TC is received
	- red goes to green when TC is received

![](_page_4_Picture_193.jpeg)

- 8. In Actions tab of the State Machine Wizard, add the following list of outputs. The order does not matter.
	- T3 is activated in state green if B is received
	- T9 is activated in state yellow if TC is received
	- G and H are activated unconditionally during state green
	- Y and H are activated unconditionally during state yellow
	- R and W are activated unconditionally during state red

![](_page_4_Picture_194.jpeg)

9. Click $\sqrt{\frac{1}{2}}$ ✂ l.  $\underline{\text{OK}}$  when all information has been entered.

![](_page_4_Figure_14.jpeg)

10. Generate the HDL code.

![](_page_4_Picture_16.jpeg)

*Figure 18. Generate HDL.*

11. Set the state machine file as the top-level entity.

| 昌        | controller.smf                         |   |                                         |              |  |
|----------|----------------------------------------|---|-----------------------------------------|--------------|--|
| abd<br>昌 | controller.v<br>zebra.vwf<br>timer.bdf |   | <b>Open</b><br>Remove File from Project |              |  |
| 昌        | timer.vwf                              | 봄 | Set as Top-Level Entity                 | Ctrl+Shift+J |  |

*Figure 19. Set controller as top level entity.*

- 12. Compile the code.
- 13. Simulate the controller.

![](_page_4_Figure_23.jpeg)

*Figure 20. Controller simulation input.*

![](_page_4_Figure_25.jpeg)

*Figure 21. Controller simulation output.*

14. When no errors in operation, save as a Symbol file.

![](_page_5_Figure_2.jpeg)

## **5. Integration & Simulation**

- 1. In a new block diagram file, insert the timer and controller symbols and connect according to Figure [23.](#page-6-0)
- 2. Simulate it. You should get Figure [24.](#page-6-1)

That concludes the construction of modules that can be simulated.

### **6. CPLD**

By adding two more modules, the zebra crossing circuit is ready to programmed into a CPLD/FPGA.

The first module to add is the prescaler. This modules slows the clock from 50 MHz to about 1 Hz. The second module is the 7447 BCD-to-7-segment decoder. The output of the decoder provides a convenient human interface but the timing waveform output is not easy to visualize. It is better not to simulate the 7447 module output.

1. Create a Verilog file and enter this code.

```
module prescaler( input clkin, output clkout );
  reg[25:0] count;
  always @(posedge clkin) count \leq count + 1;
  assign clkout = count[25];
endmodule
```
- 2. Save as **prescaler.v** and compile it.
- 3. Save the prescaler as Symbol file.
- 4. In a new top-level (non-simulatable) file, Figure [25,](#page-7-1) insert the prescaler and the 7447 BCD-to-segment decoder modules. Just follow the diagram. Then compile it.
- 5. In the Pin Assignment menu, set clock to Pin 64. Set all other pins according to the components on your breadboard.

6. Place a switch input, a 7-segment display, 5 color LEDs, and 12 current limiting resistors on your breadboard. Connect them to the CPLD according to Figure [26.](#page-5-0)

<span id="page-5-0"></span>![](_page_5_Figure_17.jpeg)

*Figure 26. Zebra controller schematic.*

7. Program the circuit into your CPLD. Run it!

#### **References**

- [1] Munim Zabidi, Izam Kamisian, and Ismahani Ismail. *The Art of Digital Design*. 2019.
- [2] *Introduction to the Quartus® II Software*. Version 10. Altera. 2010. URL: [https://www.intel.com/content/](https://www.intel.com/content/dam/www/programmable/us/en/pdfs/literature/manual/intro_to_quartus2.pdf) [dam / www / programmable / us / en / pdfs / literature /](https://www.intel.com/content/dam/www/programmable/us/en/pdfs/literature/manual/intro_to_quartus2.pdf) [manual/intro\\_to\\_quartus2.pdf](https://www.intel.com/content/dam/www/programmable/us/en/pdfs/literature/manual/intro_to_quartus2.pdf).
- [3] *My First FPGA Design Tutorial*. Altera. July 2008. URL: [https://www.intel.com/content/dam/www/programma](https://www.intel.com/content/dam/www/programmable/us/en/pdfs/literature/tt/tt_my_first_fpga.pdf)ble/ [us/en/pdfs/literature/tt/tt\\_my\\_first\\_fpga.pdf](https://www.intel.com/content/dam/www/programmable/us/en/pdfs/literature/tt/tt_my_first_fpga.pdf).

<span id="page-6-0"></span>![](_page_6_Figure_1.jpeg)

*Figure 23. Top level zebra crossing circuit using full speed clock. The simulation is Figure [24.](#page-6-1)*

<span id="page-6-1"></span>![](_page_6_Figure_3.jpeg)

*Figure 24. Zebra crossing simulation. Seven-segment display not added yet.*

<span id="page-7-1"></span><span id="page-7-0"></span>![](_page_7_Figure_1.jpeg)

*Figure 25. Zebra crossing circuit with prescaler and 7447 modules. You cannot simulate this circuit. You can only program it to the CPLD/FPGA.*